## Aplikacija Sparkasse: Izvršite prijenos s pushTAN-om

www.sparkasse-gladbeck.de

Sparkasse Gladbeck

Sliedeći opis odnosi se na operativni sustav iOS. Postupak se može malo razlikovati za druge mobilne operativne sustave.

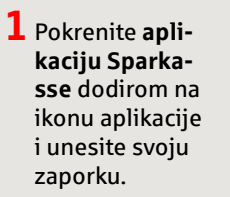

È

2 Dodirnite ikonu "Pošalji novac" na početnoj stranici. Imate tri opcije za unos podataka o prijenosu.

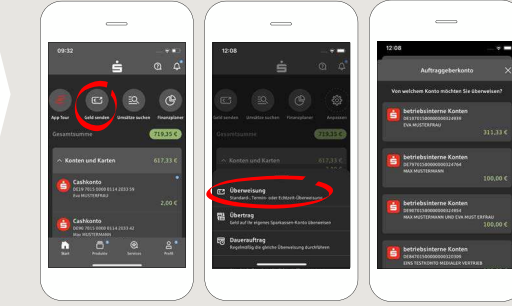

3 Odaberite primatelja pod "Predlošci" ili unesite podatke u obrazac za prijenos.

Saviet: Podaci o primatelju popunjavaju se automatski ako ste već prebacili novac ili primili novac od istog primatelia.

Zatim kliknite na "Weiter". Sada prelazite na aplikaciju S-pushTAN (korak 4).

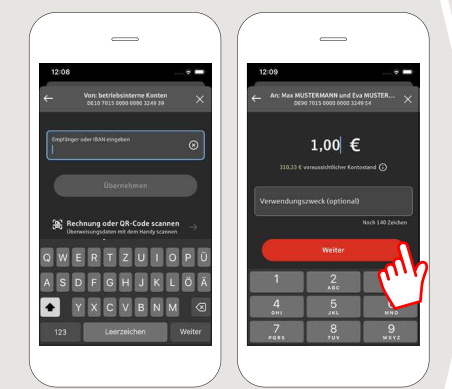

## Prijenos možete unijeti i ovako:

3.1 S funkcijom fotografije: Dodirnite ikonu Fotografija. Slikajte svoj račun. Podaci o nalogu se prenose u predložak prijenosa. Obavezno provierite detalie narudžbe. Nastavite s koracima  $4i5$ 

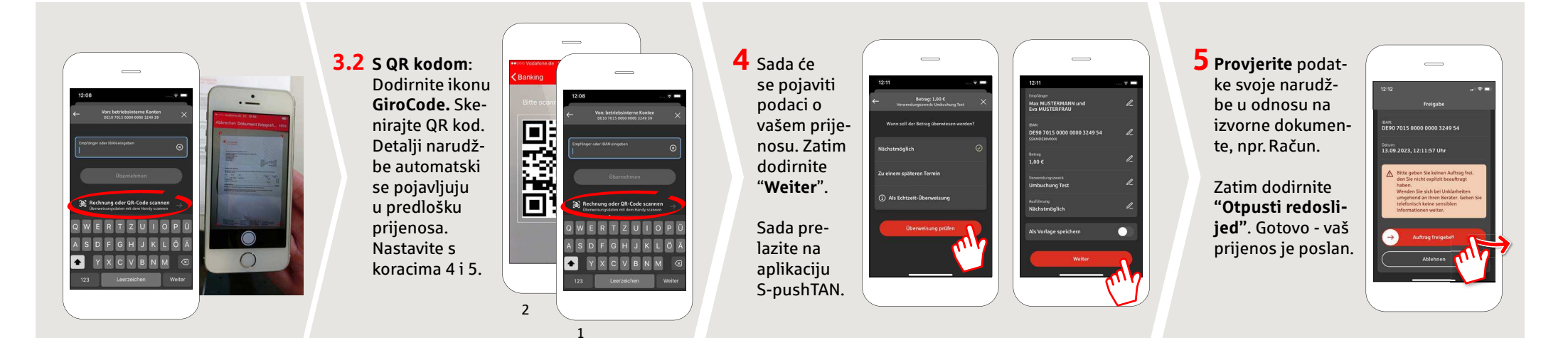

DO YOU HAVE ANY QUESTIONS? WE WILL BE HAPPY TO HELP YOU.

Central service call number: You can contact us under 02043/271-0 Mon-Fri from 8 am - 6 pm.

Further information about the Sparkasse app is available at: www.sparkasse-gladbeck.de

## YOU CAN ALSO CONTACT US AT:

Online banking support for private customers Telephone: 02043/271-386 Available: Mon-Fri from 8 am - 6 pm

Sparkasse Gladbeck | Friedrich-Ebert-Str. 2 | 45964 Gladbeck | Phone: 02043/271-0 | E-Mail: info@sparkasse-qladbeck.de | www.sparkasse-qladbeck.de